#### **PORTAIL ESEA 1**

## **MEMO Nexus TéléAVC : Profil Urgentiste**

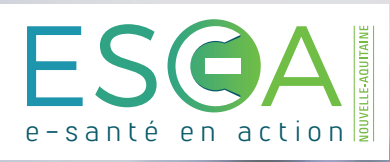

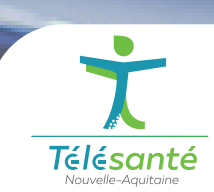

Connectez-vous au **portail ESEA** https://nexus.telea.fr

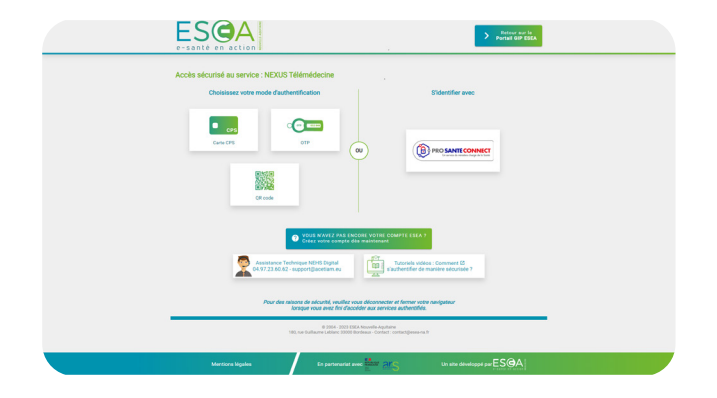

### **2 TABLEAU DE BORD**

Une fois sur le tableau de bord du Nexus de votre établissement : sélectionnez **le télédossier « Demande d'avis neurologique (Tele AVC) »**

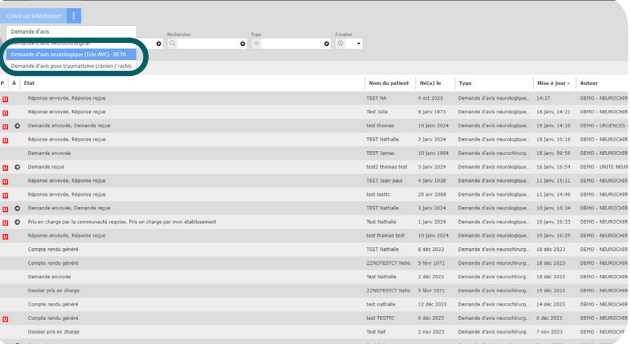

### **4 COMMUNAUTÉS**

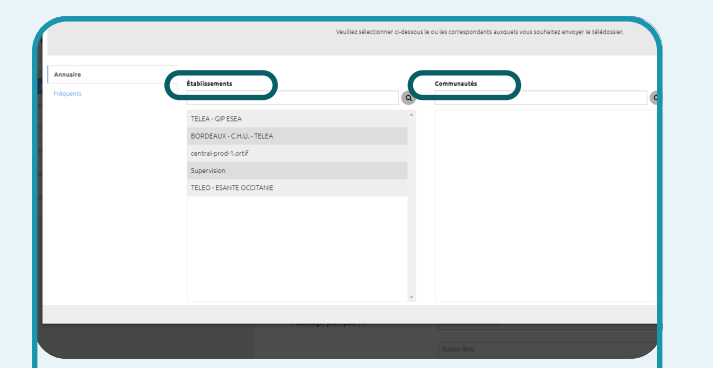

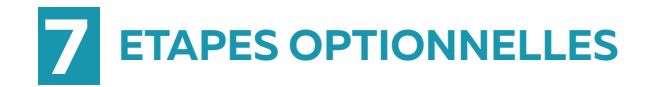

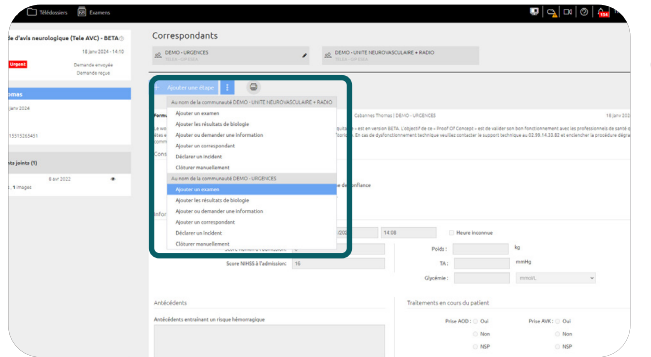

Pour ajouter une communauté au dossier, sélectionnez l'établissement puis la communauté souhaitée.

Pour notifier l'envoi du télédossier à toute la communauté « NEUROVASCULAIRE + RADIO », cliquez sur le bouton +.

> Une fois le télédossier envoyé, vous pouvez également ajouter des étapes complémentaires :

• Ajouter un examen,

- Ajouter les résultats de biologie,
- Ajouter ou demander une information,
- Ajouter un correspondant

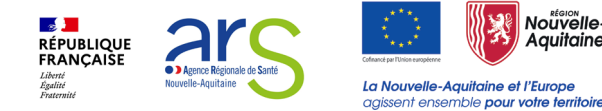

# **PRENDRE EN CHARGE 3 LE TÉLÉDOSSIER**

Pour remplir un télédossier, sélectionnez les correspondants et remplissez le formulaire. Vous devez également ajouter de l'imagerie médicale et vous pouvez lancer une visioconférence.

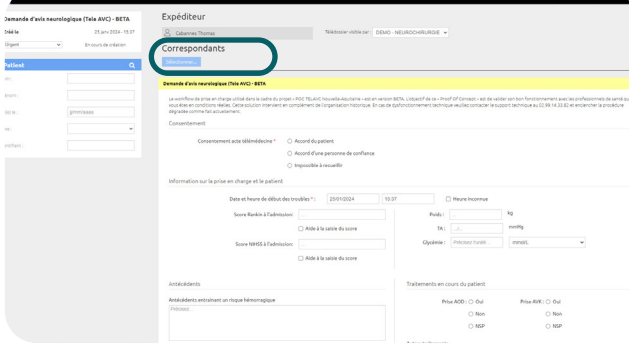

### **5 CHAMPS OBLIGATOIRES**

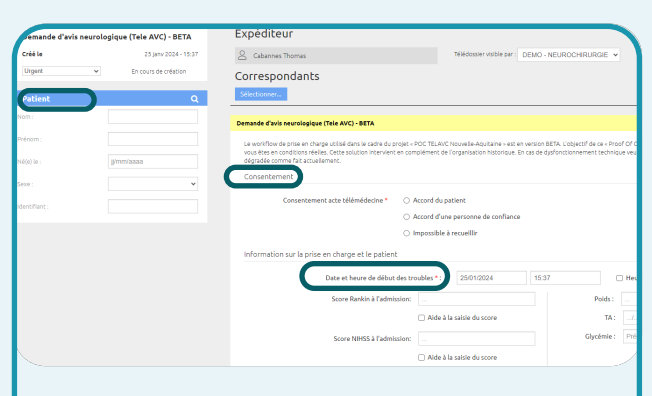

Lors de la saisie du Télédossier, plusieurs étapes :

- **• L'identité patient,**
- **• Le consentement,**
- **• La date et heure de début des troubles,**

### **6 IMAGERIE**

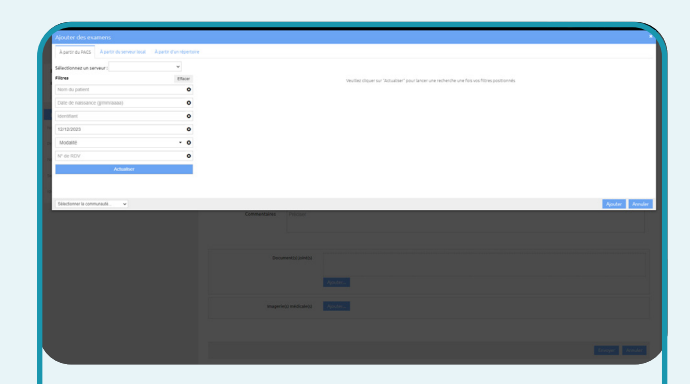

De l'imagerie médicale doit être ajoutée au télédossier selon les modalités retenues dans votre établissement.